### AIMMS User's Guide - Model Explorer

This file contains only one chapter of the book. For a free download of the complete book in pdf format, please visit [www.aimms.com.](http://www.aimms.com)

Aimms 4

Copyright © 1993-2018 by AIMMS B.V. All rights reserved.

AIMMS B.V. Diakenhuisweg 29-35 2033 AP Haarlem The Netherlands Tel.: +31 23 5511512

AIMMS Pte. Ltd. 55 Market Street #10-00 Singapore 048941 Tel.: +65 6521 2827

AIMMS Inc. 11711 SE 8th Street Suite 303 Bellevue, WA 98005 USA Tel.: +1 425 458 4024

AIMMS SOHO Fuxing Plaza No.388 Building D-71, Level 3 Madang Road, Huangpu District Shanghai 200025 China Tel.: ++86 21 5309 8733

Email: info@aimms.com WWW: [www.aimms.com](http://www.aimms.com)

Aimms is a registered trademark of AIMMS B.V. IBM ILOG CPLEX and CPLEX is a registered trademark of IBM Corporation. GUROBI is a registered trademark of Gurobi Optimization, Inc. KNITRO is a registered trademark of Artelys. WINDOWS and Excel are registered trademarks of Microsoft Corporation. TEX, ETEX, and  $A_{\mathcal{M}}$ S-LATEX are trademarks of the American Mathematical Society. Lucida is a registered trademark of Bigelow & Holmes Inc. Acrobat is a registered trademark of Adobe Systems Inc. Other brands and their products are trademarks of their respective holders.

Information in this document is subject to change without notice and does not represent a commitment on the part of AIMMS B.V. The software described in this document is furnished under a license agreement and may only be used and copied in accordance with the terms of the agreement. The documentation may not, in whole or in part, be copied, photocopied, reproduced, translated, or reduced to any electronic medium or machine-readable form without prior consent, in writing, from AIMMS B.V.

AIMMS B.V. makes no representation or warranty with respect to the adequacy of this documentation or the programs which it describes for any particular purpose or with respect to its adequacy to produce any particular result. In no event shall AIMMS B.V., its employees, its contractors or the authors of this documentation be liable for special, direct, indirect or consequential damages, losses, costs, charges, claims, demands, or claims for lost profits, fees or expenses of any nature or kind.

In addition to the foregoing, users should recognize that all complex software systems and their documentation contain errors and omissions. The authors, AIMMS B.V. and its employees, and its contractors shall not be responsible under any circumstances for providing information or corrections to errors and omissions discovered at any time in this book or the software it describes, whether or not they are aware of the errors or omissions. The authors, AIMMS B.V. and its employees, and its contractors do not recommend the use of the software described in this book for applications in which errors or omissions could threaten life, injury or significant loss.

This documentation was typeset by AIMMS B.V. using LATEX and the LUCIDA font family.

Part II

Creating and Managing a Model

# Chapter 4

# The Model Explorer

This chapter introduces the interactive Model Explorer that is part of the *This chapter* AIMMS system. With the Model Explorer you have easy access to every component of the source of your model. In this chapter, you are introduced to the model tree, and you are shown which model information can be added to the model tree. In addition, the basic principles of working with the Model Explorer are explained.

<span id="page-3-0"></span>4.1 What is the Model Explorer?

Decision making commonly requires access to massive amounts of information on which to base the decision making process. As a result, professional decision support systems are usually very complex programs with hundreds of (indexed) identifiers to store all the data that are relevant to the decision making process. In such systems, finding your way through the source code is therefore a cumbersome task. To support you in this process, Aimms makes all model declarations and procedures available in a special tool called the Model Explorer.

The Aimms Model Explorer provides you with a simple graphical model representation. All relevant information is stored in the form of a *model tree*, an example of which is shown in Figure [4.1.](#page-4-0)

As you can see in this example, Aimms does not prescribe a fixed declaration order, but leaves it up to you to structure all the information in the model in any way that you find useful.

As illustrated in Figure [4.1,](#page-4-0) the model tree lets you store information of different types, such as identifier declarations, procedures, functions, and model sections. Each piece of information is stored as a separate node in the model tree, where each node has its own type-dependent icon. In this section, the main node types in the model tree will be briefly introduced. In subsequent chapters, the details of all model-related node types such as identifiers, procedures and functions will be discussed in further detail.

*Support for large models*

*Structured model representation*

*Different node types*

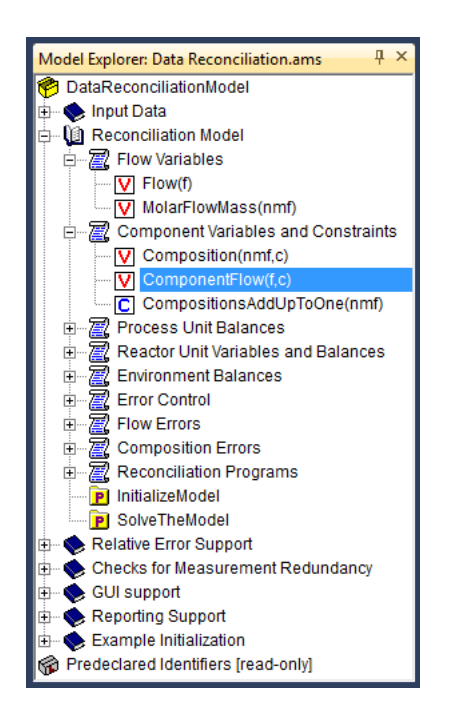

<span id="page-4-0"></span>Figure 4.1: Example of a model tree

*Structuring nodes* There are three basic node types available for structuring the model tree. You can branch further from these nodes to provide more depth to the model tree. These basic types are:

- The *main model* node which forms the root of the model tree. The main model is represented by a box icon  $\bigcirc$  which opens when the model tree is expanded, and can contain book sections, declaration sections, procedures and functions.
- *Book section* nodes are used to subdivide a model into logical parts with clear and descriptive names. Book sections are represented by a book icon which opens when the section is expanded. A book section can contain other book sections, declaration sections, procedures and functions.
- *Declaration section* nodes are used to group identifier declarations of your model. Declaration sections are represented by a scroll icon  $\Xi$ , and can only contain identifier declaration nodes.

```
The structuring nodes allow you to subdivide the information in your model Advantages
into a logical framework of sections with clear and descriptive names. This is
one of the major advantages of the Aimms model tree over a straightforward
text model representation, as imposing such a logical subdivision makes it
much easier to locate the relevant information when needed later on. This
helps to reduce the maintenance cost of Aimms applications drastically.
```
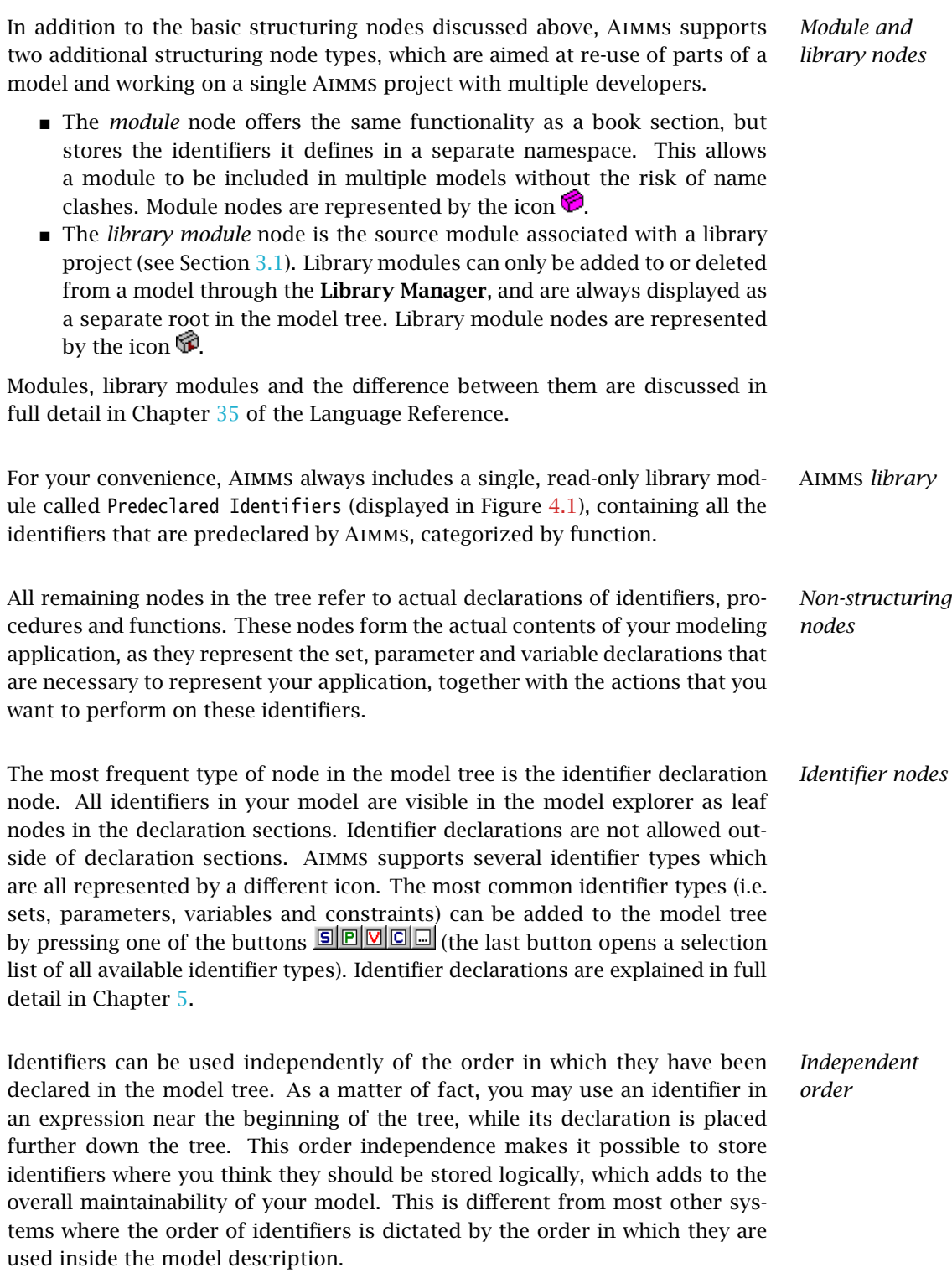

*Procedure and function nodes* Another frequently occurring node type is the declaration of a procedure or a function. Such a procedure or function node contains the data retrieval statements, computations, and algorithms that make up the procedural execution of your modeling application. Procedures and functions are represented by folder icons, **P** and **F**, which open when the procedure or function node is expanded. They can be inserted in the model tree in the root node or in any book section. The fine details of procedure and function declarations are explained in Chapter 6.

Procedures and functions may contain their own declaration sections for their arguments and local identifiers. In addition, a procedure or function can be subdivided into logical components which are inserted into the body of that procedure or function, and are stored as execution subnodes. Such execution subnodes allow you to follow a top-down approach in implementing an algorithm without the need to introduce separate procedures to perform every single step. The complete list of permitted subnodes is discussed in Chapter 6.

*Procedure and function subnodes*

For every node in the model tree you can specify additional information in *Attributes* the form of *attributes*. Aimms lets you view and change the values of these attributes in an *attribute form* that can be opened for every node in the tree. An example of an attribute form of an identifier node is shown in Figure [4.2.](#page-6-0) Such an attribute form shows all the attributes that are possible for a particular

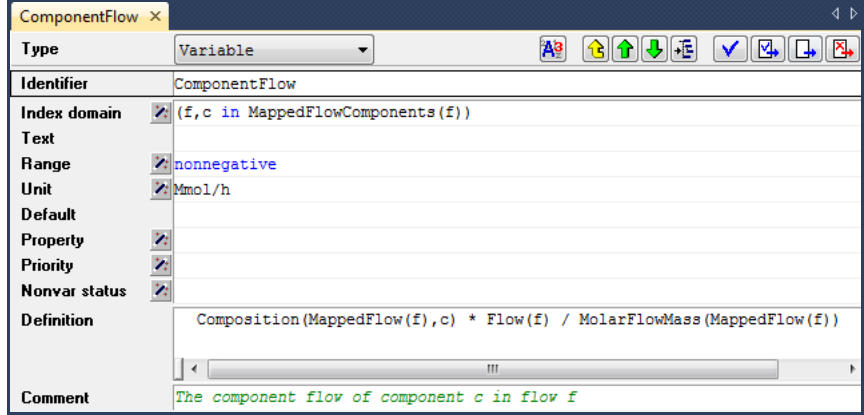

<span id="page-6-0"></span>Figure 4.2: Example of an attribute form

node type. For instance, the attribute form of a parameter declaration will show its domain of definition and value range, while the form for a procedure will show the argument list and procedure body. In the attribute form you can enter values that are relevant for your model.

For most attributes in an attribute form Aimms provides wizards which help *Wizards* you complete the attributes with which you are not familiar. Attribute wizards can be invoked by pressing the small buttons  $\mathcal{L}$  in front of the attribute fields as shown in Figure [4.2.](#page-6-0) The wizard dialog boxes may range from presenting a fixed selection of properties, to presenting a relevant subselection of data from your model which can be used to complete the attribute. *Reduce syntax knowledge* By providing attribute forms and their associated wizards for the declaration of all identifiers, the amount of syntax knowledge required to set up the model source is drastically reduced. The attribute window of each identifier provides you with a complete overview of all the available attributes for that particular type of identifier. The wizards, in most cases, guide you through one or more dialog boxes in which you can choose from a number of possible options. After selecting the options relevant to your model, Aimms will subsequently enter these in the attribute form using the correct syntax. *Local compilation* Once your complete model has been compiled successfully, attribute changes to a single identifier usually require only the recompilation of that identifier before the model can be executed again. This local compilation feature of Aimms allows you to quickly observe the effect of particular attribute changes. *. . . versus global compilation* However, when you make changes to some attributes that have global implications for the rest of your model, local compilation will no longer be sufficient. In such a case, Aimms will automatically recompile the entire model before you can execute it again. Global recompilation is necessary, for instance, when you change the dimension of a particular identifier. In this case global re- compilation is required, since the identifier could be referenced elsewhere in your

*Attributes of structuring nodes* The attributes of structuring nodes allow you to specify documentation regarding the contents of that node. You can also provide directives to Aimms to store a section node and all its offshoots in a separate file which is to be included when the model is compiled. Storing parts of your model in separate model files is discussed in more detail in Section [4.2.](#page-7-0)

### <span id="page-7-0"></span>4.2 Creating and managing models

model.

When you begin a new model, Aimms will automatically create a skeleton model tree suitable for small applications and student assignments. Such a skeleton contains the following nodes:

 a single *declaration section* where you can store the declarations used in your model,

*Creating new models*

- the predefined procedures MainInitialization and PostMainInitialization which are called directly after compiling your model and can be used to initialize your model,
- $\blacksquare$  the predefined procedure *MainExecution* where you can put all the statements necessary to execute the algorithmic part of your application, and
- the predefined procedures PreMainTermination and MainTermination which are called just prior to closing the project.

The model tree also displays the predefined and read-only library module Predeclared Identifiers (see also Section  $4.1$ ), which contains all the identifiers predeclared by Aimms, categorized by function.

Whenever the number of declarations in your model becomes too large to be easily managed within a single declaration section, or whenever you want to divide the execution associated with your application into several procedures, you are free (and advised) to change the skeleton model tree created by Aimms. You can group particular declarations into separate declaration sections with meaningful names, and introduce your own procedures and functions. You may even decide to remove one or more of the skeleton nodes that are not of use in your application.

When you feel that particular groups of declarations, procedures and functions belong together in a logical manner, you are encouraged to create a new structuring section with a descriptive name within the model tree, and store the associated model components within it. When your application grows in size, a clear hierarchical structure of all the information stored will help you tremendously in finding your way within your application.

The contents of a model are stored in one or more files with the ".ams" (Aimms *Storage on disk* model source) extension. By default the entire model is stored as a single file, but for each book section node  $\bullet$  or module node  $\bullet$  in the tree you can indicate that you want to store the subtree below it in a separate source file. This is especially useful when particular parts of your application are shared with other Aimms applications, or are developed by other persons. Library modules  $\mathcal G$  associated with a library project that you have included in your project, are always stored in a separate .ams file.

To store a module or section of your model in a separate source file, open the attribute form of that section node by double-clicking on it in the model explorer. The attribute form of a section is illustrated in Figure [4.3.](#page-9-0) By selecting the Write... command of the SourceFile attribute wizard  $\geq$  on this form, you can select a file where you want all information under the section node to be stored. Aimms will export the contents of the book section to the indicated file, and enter that file name in the SourceFile attribute of the book section. As

*Changing the skeleton*

*Additional structuring of your model*

*Separate storage*

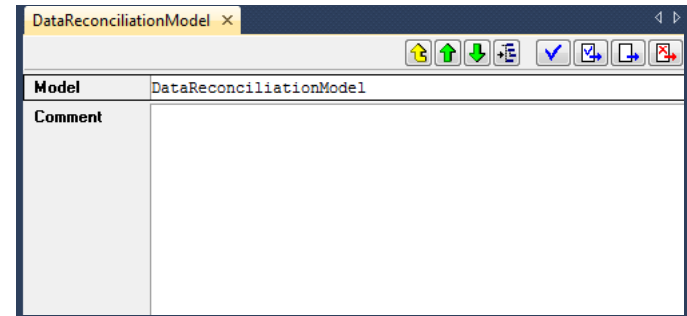

<span id="page-9-0"></span>Figure 4.3: Attribute form of a section node

a consequence, Aimms will automatically read the contents of the book section from that file during every subsequent session.

any changes that you make to the section after importing the .ams file will not

be stored in that file, but only in your main model file.

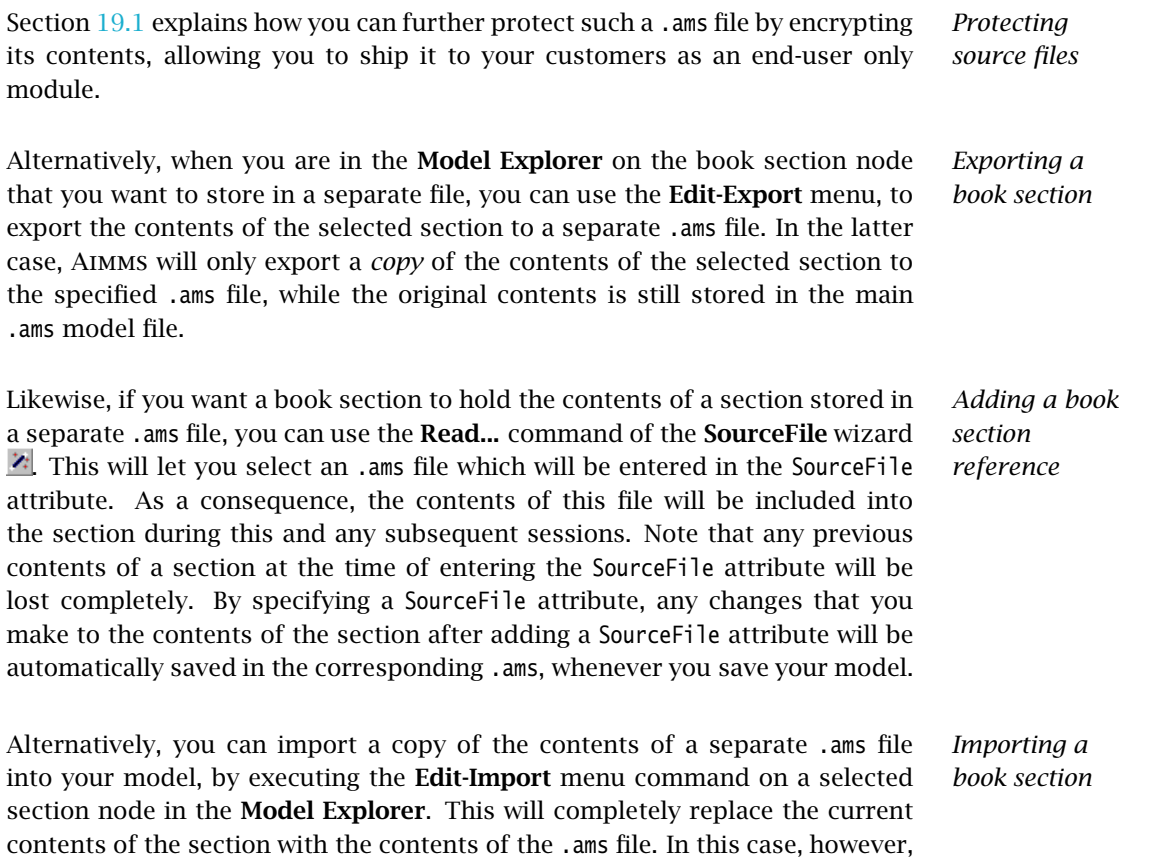

#### 4.2.1 Working with modules and libraries

When you import the contents of a book section node into your model, you *Name clashes* may find that particular identifier names in that book section already have been declared in the remainder of your model. If such a name clash occurs, Aimms will refuse to import the specified .ams file into your model, and present a dialog box indicating which identifiers would cause a name clash when imported.

*modules* You can avoid name clashes by using *modules*, which provide their own namespace. Modules allow you to share sections of model source between multiple models, without the risk of running into name clashes. The precise semantics of modules are discussed in full detail in Chapter 35 of the Language Reference.

You can create a module anywhere in your model tree by inserting a *Module* node  $\bullet$  into your tree, as discussed in Section [4.3.](#page-12-0) For each module you must specify a module prefix through which you can access the identifiers stored in the module. Figure [4.4](#page-10-0) illustrates the attributes of a module. If this module

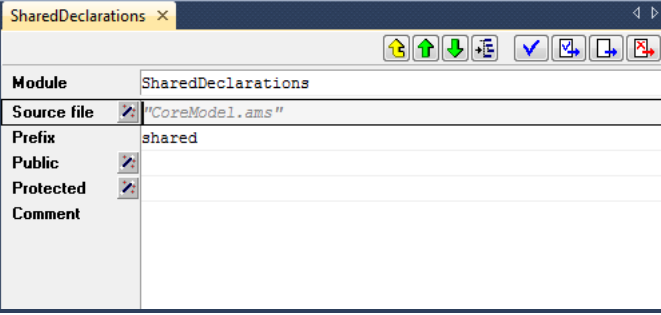

<span id="page-10-0"></span>Figure 4.4: The attributes of a *Module* node

contains a parameter GlobalSettings, then outside of the module it can be referenced as shared::GlobalSettings.

Aimms *system modules* Aimms uses modules to implement those parts of its functionality that can be best expressed in the Aimms language itself. The available Aimms system modules include

- a (customizable) implementation of the outer approximation algorithm,
- a scenario generation module for stochastic programming, and
- sets of constants used in the graphical 2D- and 3D-chart objects.

You can include these system modules into your model through the Settings-Install System Module... menu.

*Avoid name clashes using*

*Creating modules*

*Library projects*

*. . .*

If your model becomes too large for a single developer to maintain and develop, you may use *library projects* to create a division of your existing project into sub-projects. The procedure for creating such library projects is discussed in Section 3.1. For each library included in your project, Aimms creates a separate library module node at the root the Model Explorer, as illustrated in Figure [4.5.](#page-11-0) When creating a new library the associated library module will initially

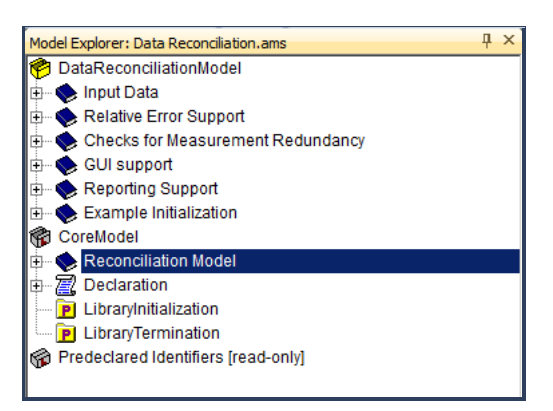

Figure 4.5: A library module containing the core model formulation

<span id="page-11-0"></span>be empty. In the library module of Figure [4.5,](#page-11-0) one section from the original model tree in Figure [4.1](#page-4-0) has already been moved into the newly created library.

Contrary to modules, whose principle aim is to let you share a common set of identifier and procedure declarations among multiple models, library projects allow you to truly divide an Aimms project into subprojects. With every library project you cannot only associate a module in the model tree, but Aimms lets you also develop pages and menus for the graphical user interface within a library project. Within an Aimms project that includes such a library project, you can use the model, pages and menus to compose the entire application in a modular way.

When you move identifiers from the main model to a module or a library module, references to such identifiers in the main model may become invalid because because they become part of a different namespace. In accordance with the automatic name change support described in Section 5.2.1, Aimms will automatically change all references to the identifier in the model source, project pages, and case files to include the module prefix, unless the reference is included in the module or library itself. In occasional situations, however, the automatic name change support of Aimms may fail to detect such references, for instance, when an identifier name is included in a data initialization statement of a subset of AllIdentifiers.

*. . . for modular development*

*Moving identifiers to modules and libraries*

Each library may provide four procedures *LibraryInitialization*, *PostLibraryInitialization*, *PreLibraryTermination* and *LibraryTermination*. If you specify these procedures, they should contain all statements necessary to properly initialize the data associated with a library prior to it first use, and provide the library with a possibility to save its internal state prior to closing a project. The exact initialization and termination sequence of Aimms models is discussed in Section 25.1 of the Language Reference.

### <span id="page-12-0"></span>4.3 Working with trees

The trees used in the various developer tools inside Aimms offer very similar functionality to the directory tree in the Windows™ Explorer. Therefore, if you are used to working with the Windows Explorer, you should have little difficulty understanding the basic functionality offered by the trees in the Aimms tools. For novice users, as well as for advanced users who want to understand the differences to the Windows Explorer, this section explains the fine details of working with trees in Aimms, using the context of the model tree.

Branches in a tree (i.e. intermediate nodes with subnodes) have a small expansion box in front of them containing either a plus or a minus sign. Collapsed branches have a plus sign  $E$ , and can be expanded one level by a single click on the plus sign (to show *more* information). Expanded branches have a minus sign  $\Xi$ , and can be collapsed by a single click on the minus sign (to show *less* information). Alternatively, a node can be expanded or collapsed by double clicking on its icon. Leaf nodes have no associated expansion box.

When you double-click (or press Enter) on the name of any node in a tree, Aimms will invoke the most commonly used menu command that is specific for each tree.

- In the Model Explorer, the double-click is identical to the Edit-Attributes menu, which opens the attribute window for the selected node.
- In the Identifier Selector, the double-click is identical to the Edit-Open With menu, which opens a view window to simultaneously display the contents of the selection.
- In the Page and Template Manager, the double-click is identical to the Edit-Open menu, which opens the page or template.
- In the Menu Builder, the double-click is identical to the Edit-Properties menu, which opens the appropriate **Properties** dialog box.

Alternatively, you can open the attribute form or Properties dialog box of any node type using the **Properties** button  $\mathbb{E}$  on the toolbar.

*Library initialization and termination*

*Working with trees*

*Expanding and collapsing branches*

*Double-clicking a node*

*Creating new nodes* To create a new node in the model tree you must position the cursor at the node in the tree *after* which you want to insert a new node. You can create a new node here:

- by clicking on one of the node creation icons <sup>●</sup>圖<mark>圓圓</mark>圓<sub>or</sub> 圓圓圓圓圓 on the toolbar
- **by selecting the item Insert...** from the right-mouse menu, or
- $\blacksquare$  by pressing the **Ins** key on the keyboard.

The toolbar contains creation icons for the most common node types. You can select the New... icon  $\Box$  to select further node types.

*Selecting a node type* Once you have clicked the New... icon  $\square$  on the toolbar, or selected the Insert... menu from the right-mouse menu, or have pressed the Ins key, a dialog box as shown in Figure [4.6](#page-13-0) appears from which you have to select a node type.

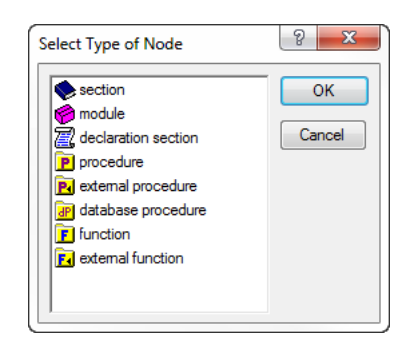

Figure 4.6: Dialog box for selecting a node type

<span id="page-13-0"></span>The dialog box shows only those node types that are allowed at the particular position in the tree. You can select a node type by a single mouse click, or by typing in the first letter of the node type that you want to insert. When there are more node types that begin with the same letter (as in Figure [4.6\)](#page-13-0), re-type that letter to alternate over all possibilities.

After you have selected a node type, it is inserted in the model tree, and you have to enter a name for the new node. In the model tree, all node names must consist only of alphanumeric characters and underscores, and must start with a letter. In addition, the names of structuring nodes may contain spaces. For most node types their node names have to be unique throughout the model. The only, quite natural, exception are declaration sections which accept either the predefined name *Declaration* or a name unique throughout the model.

*Naming the node*

When you want to add subnodes to a branch, you must first expand the branch. If you do not do this, a new node will be inserted directly after the branch, and not as a subnode. Expanding an empty branch will result in an empty subtree being displayed. After expansion you can insert a new node in the usual manner.

You can rename a selected node by pressing the F2 button, or single clicking on the node name. After changing the name, press the Enter key to action the change, or the Esc key to cancel. When the node is an identifier declaration, a procedure, or a function which is used elsewhere in the model (or displayed on a page in the graphical user interface), Aimms will, if asked, automatically update such references to reflect the name change.

Unlike the Windows Explorer, Aimms lets you make multiple selections within a tree which you can delete, cut, copy and paste, or drag and drop. The nodes in a selection do not even have to be within the same branch. By left-clicking in combination with the Ctrl key you can add or delete single nodes from the selection. By left-clicking in combination with the Shift key you can add all nodes between the current node and the last selected node.

*Deleting nodes* You can delete all nodes in a selection by selecting Delete from the right-mouse menu, or by pressing the Del key. When the selection contains branch nodes, Aimms will also delete all child nodes contained in that branch.

With the Cut, and Copy and Paste items from the Edit menu, or right-mouse menu, you can cut or copy the current selection from the tree, and paste it elsewhere. In addition to the usual way of pasting, which copies information from one position to another, Aimms also supports the Paste as Duplicate operation in the Identifier Selector, the Template Manager and the Menu Builder. This form of pasting makes no copy of the node but only stores a reference to it. In this way changes in one node are also reflected in the other.

*support* In addition to the cut, and copy and paste types of operation, you can drag a node selection and drop it onto another position in the model tree, or in any of the other tools offered by Aimms. Thus you can, for instance, easily move a declaration section to another position in the model tree, or to an existing selection in the selection manager.

By pressing the Shift or Ctrl keys during a drag-and-drop action, you can alter its default action. In combination with the Shift key, Aimms will *move* the selection to the new position, while the Ctrl key will *copy* the selection to the new position. With the Shift and Control key pressed simultaneously, you activate the special *find* function explained in the next paragraph. Aimms will show the type of action that is performed when you drop the selection by

*Expanding branches without subnodes*

*Renaming existing nodes*

*Multiple selections*

*and branches*

*Cut, copy, paste and duplicate*

*Drag and drop*

*Copying or moving with drag and drop*

modifying the mouse pointer, or by displaying a stop sign when a particular operation is not permitted.

Aimms offers several tools for finding model-related information quickly and easily.

- *Searching for identifiers*
- When the attribute of an identifier, or the body of a procedure or function, contains a reference to another identifier within your application, you can pop up the attribute form of that identifier by simply clicking on the reference and selecting the Attributes... item from the right-mouse menu.
- With the Find... item from the Edit menu (or the Find button △ on the toolbar) you can search for all occurrences of an identifier in your entire model or in a particular branch. The Find function also offers the possibility of restricting the search to only particular node attributes.
- **The Identifier Selector** offers an advanced tool for creating identifier selections on the basis of one or more dynamic criteria. You can subsequently select a view from the View Manager to display and/or change a subset of attributes of all identifiers in the selection simultaneously. Selections and views are discussed in full detail in Chapter 7.
- By dragging a selection of identifiers onto any other tree while pressing the Ctrl and Shift key simultaneously, Aimms will highlight those nodes in the tree onto which the selection is dropped, in which the identifiers in the selection play a role. This form of drag and drop support does not only work with identifier selections, but can be used with selections from any other tree as well. Thus, for instance, you can easily find the pages in which a particular identifier is used, or find all pages that use a particular end-user menu or toolbar.